# CipherLab **User Guide**

 LogGen App For Android Mobile Computer

> RS35 RS36 RS51 RK25 RK26 RK95 HERA51

Version 1.01

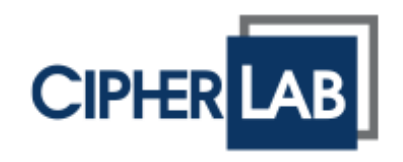

Copyright © 2023 CIPHERLAB CO., LTD. All rights reserved

The software contains proprietary information of its owner; it is provided under a license agreement containing restrictions on use and disclosure and is also protected by copyright law. Reverse engineering of the software is prohibited.

Due to continued product development, this information may change without notice. The information and intellectual property contained herein is confidential between the owner and the client and remains the exclusive property of the owner. If having any problems in the documentation, please report them to us in writing. The owner does not warrant that this document is error-free.

No part of this publication may be reproduced, stored in a retrieval system, or transmitted in any form or by any means, electronic, mechanical, photocopying, recording or otherwise without the prior written permission of the owner.

For product consultancy and technical support, please contact the local sales representative. Also, visit our website for more information.

All brand, logo, product and service, and trademark names are the property of their registered owners.

Google, Google Play, Android and other marks are trademarks of Google Inc.

The editorial use of these names is for identification as well as to the benefit of the owners, with no intention of infringement.

CIPHERLAB logo is a registered trademark of CIPHERLAB CO., LTD. All other brands, products and services, and trademark names are the property of their registered owners. The editorial use of these names is for identification as well as to the benefit of the owners, with no intention of infringement.

> CIPHERLAB CO., LTD. Website: [http://www.CipherLab.com](http://www.cipherlab.com/)

### <span id="page-2-0"></span>RELEASE NOTES

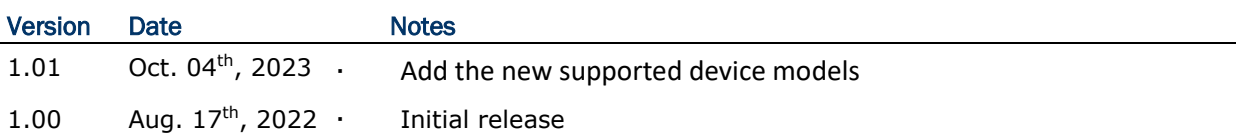

## <span id="page-3-0"></span>**CONTENT**

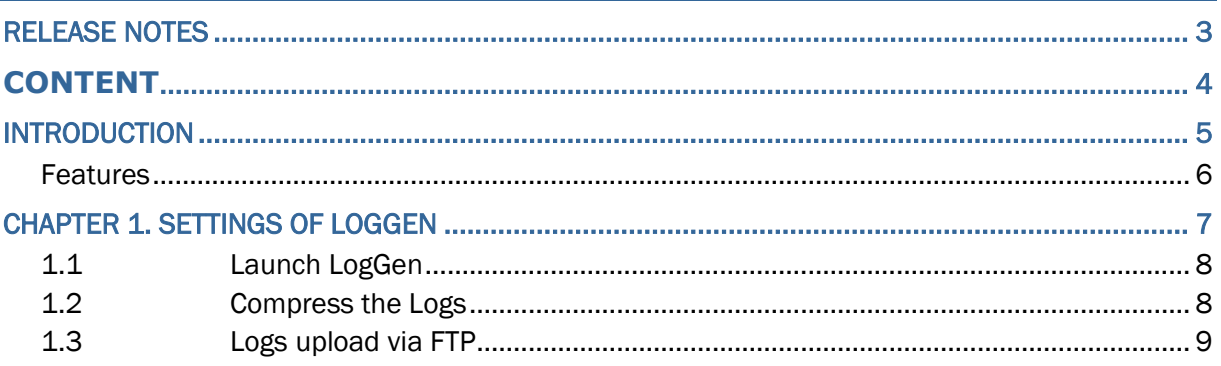

### <span id="page-4-0"></span>**INTRODUCTION**

**LogGen**, a hostlog generator utility provided by CipherLab, is especially designed to assist on-site operator collecting all event logs (except TE log on Android 11) of mobile computers. Through the tap on one button of this App, logs belonging to this device will be generated easily. Based on the history of these events, IT personnel can simulate the real environment to solve the problem and remove the obstacle occurred locally/remotely.

### <span id="page-5-0"></span>**FEATURES**

- Supports CipherLab Android mobile computers:
	- **Android 7.0 Nougat (RK25)**
	- Android 8.0 Oreo (RS51 & HERA51)
	- Android 9.0 Pie (RK25 & RK95)
	- **Android 10 (RS35)**
	- Android 11 (RK25, RS35 & RS51)
	- Android 12 (RK26, RK95 & RS36)
- ▶ LogGen offers an easy way of collecting all event logs exclusive of TE log on Android 11 for mobile computers.

## Chapter 1

## <span id="page-6-0"></span>SETTINGS OF LOGGEN

This chapter guides you to launch and use LogGen this program for the generation of hostlogs.

#### <span id="page-7-0"></span>1.1 LAUNCH LOGGEN

LogGen is a built-in app. To launch LogGen:

- 1) Go to App Drawer (All Applications), and tap on LogGen **and late** icon.
- 2) **LogGen** opens and shows the following screen composed of the basic information of your mobile computer, version of LogGen App you install as well as four function buttons, including **Name of file**, **Upload after compress**, **FTP Options** and **Compressed into zip**.

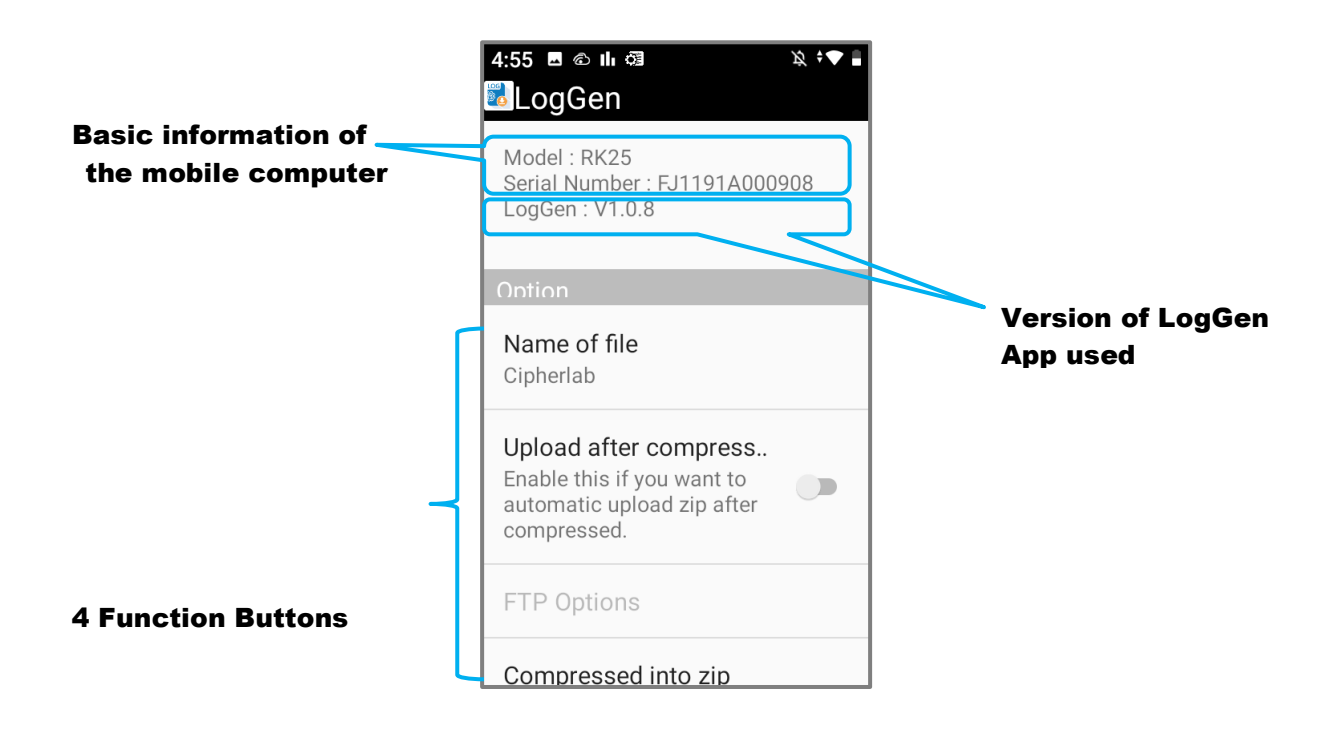

### <span id="page-7-1"></span>1.2 COMPRESS THE LOGS

You can compress the hostlogs collected into a zip file. After the process of compression is completed, this zip file will be compressed in the format of *Name of file*\_*model No.*\_serial No.\_date(yyyy/mm/dd)\_time(hh/mm/ss) and stored in the folder named **"Internal**  shared storage" of the device.

- 1) The filename of the zip file is user-defined. To modify this name, please tap on **Name of file** function button of LogGen app. Default is "Cipherlab".
- 2) Tap on **Compressed into Zip** function button of LogGen app, LogGen will start to collect the hostlogs and compress these logs.

#### <span id="page-8-0"></span>1.3 LOGS UPLOAD VIA FTP

The mobile computer has built-in ftp client. Users may back up logs of the mobile computer via ftp server. It is helpful for the technical persons to solve the issues at the remote site. Before processing the upload of the compressed log file, please follow the step-by-step instructions.

1) Tap on **Upload after compression** function button of LogGen app to enable the upload function (see the figure below) beforehand.

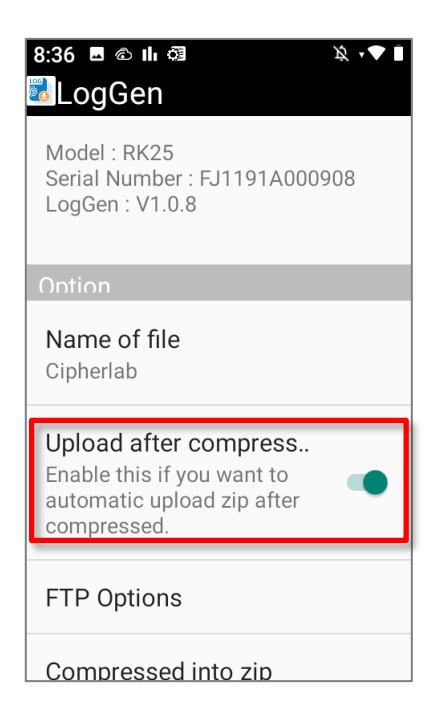

- 2) Then, you will be allowed to fill in the necessary LogGen ftp server settings listed below by tapping on **FTP Options** function button of LogGen app.
	- **URL(Ftp Server Address)** : Enter the specific address of the ftp file server.

Note:

Please contact your technician to make sure that the assigned ftp server can connect to Internet.

- **Port**: Enter the port number of your ftp server.
- **User**: Enter the name of the user account.
- **Password**: Enter the password of the user account.

3) Choose **OK** on the screen when completing. These ftp settings will be taken effect immediately. Your device will start to connect to the [designated](https://tw.dictionary.search.yahoo.com/search;_ylt=AwrtXG.BzuxiHS0Agwt9rolQ;_ylu=Y29sbwMEcG9zAzEEdnRpZAMEc2VjA3Ny?p=designate&ei=UTF-8&context=gsmcontext%3A%3Adocid%3A%3AZW5fZW5fZGVzaWduYXRlX1VLQ01fVU5BQjFBX2ItZW4temhfaGFuczAwMDk2NjM%3D%7Cgsmcontext%3A%3Asource_lang%3A%3Aen%7Cgsmcontext%3A%3Atarget_lang%3A%3Azh-Hant&b=_UNSET_&fr=sfp) ftp server, and the generated zip file will also automatically upload to this ftp server. A process-completed message will pop up to remind users once the upload is completed.